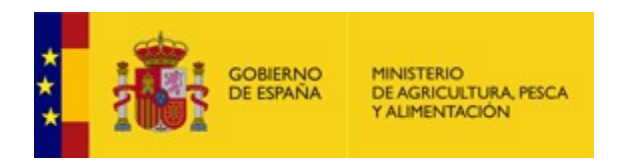

# MANUAL DE LA APLICACIÓN CEXGAN 2.0.

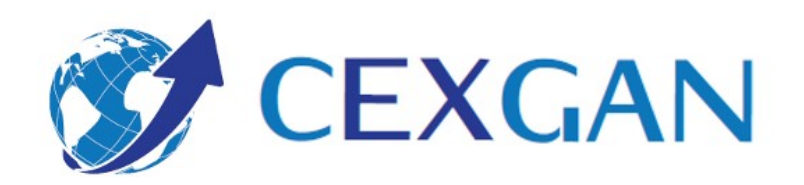

Usuario: VETERINARIO COLEGIADO (ANIMALES DE COMPAÑÍA)

# ÍNDICE

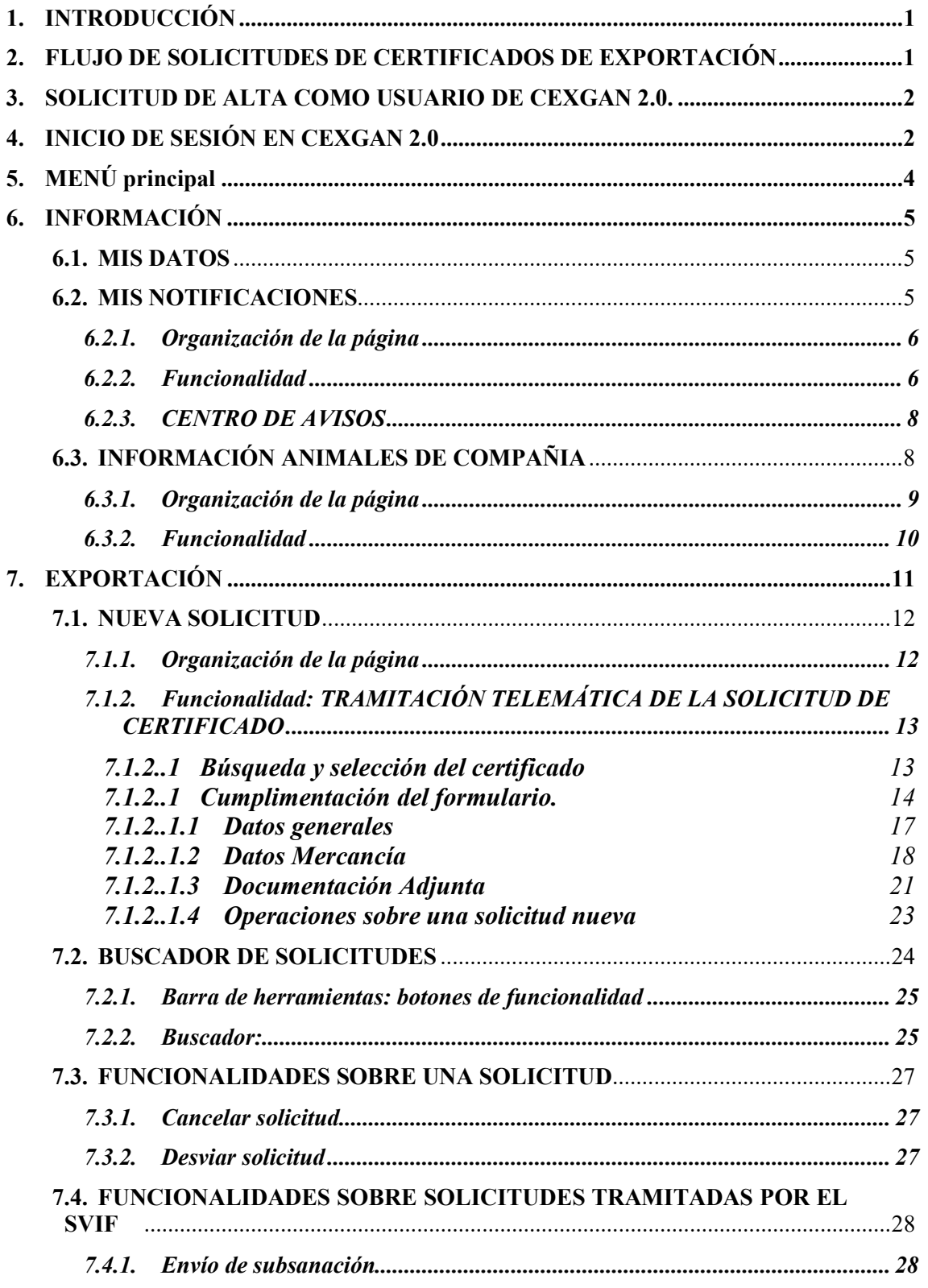

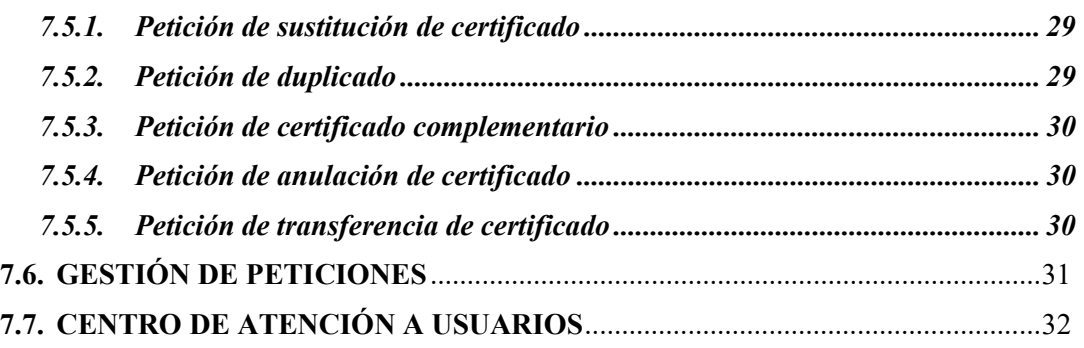

# 1. INTRODUCCIÓN

La Web de Comercio Exterior Ganadero (CEXGAN) es un portal de información permanente para los exportadores y servicios veterinarios dependientes del Ministerio de Agricultura, Pesca y Alimentación sobre todo lo relacionado con los mercados de los terceros países, y con los productos exportables. Pero además es una herramienta de trabajo, que facilita la labor diaria a los, que emiten certificados sanitarios de exportación en los más de 50 puntos de salida existentes en nuestro país y que son los encargados de asegurar que los productos que se exportan cumplen con todos los requisitos exigidos por las autoridades veterinarias del país tercero.

Los desplazamientos de animales de compañía están regulados por normas sanitarias que garantizan su salud y la de las personas. En el sistema de CEXGAN 2.0 se encuentran integrados los certificados sanitarios que se necesitan para viajar a/desde un tercer país con animales de compañía, teniendo en cuenta que no es un movimiento comercial.

Los veterinarios colegiados serán los encargados de realizar la solicitud del certificado de exportación de los animales de compañía en nombre del propietario o responsable.

Con el objeto de posibilitar la gestión de certificados de animales de compañía a través de CEXGAN 2.0. se ha desarrollado un módulo especifico al que tendrán acceso los veterinarios colegiados que soliciten el alta en el sistema.

Este documento se ha elaborado como guía para el uso de la aplicación CEXGAN 2.0. Este sistema informático es de acceso privado, siendo necesario estar dado de alta en el sistema.

# 2. FLUJO DE SOLICITUDES DE CERTIFICADOS DE EXPORTACIÓN

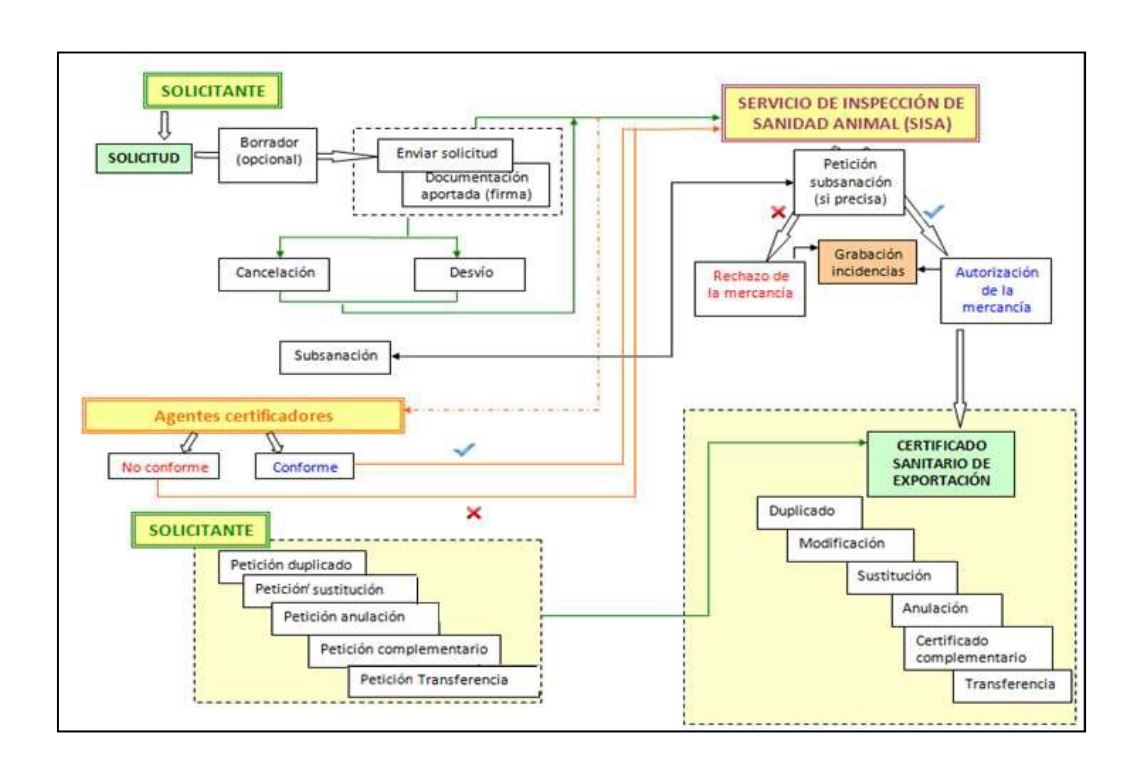

# 3. SOLICITUD DE ALTA COMO USUARIO DE CEXGAN 2.0.

 El Registro en la aplicación CEXGAN debe realizarse a través de la Sede electrónica del Ministerio de Agricultura y Pesca y Alimentación, pudiendo cursarse la solicitud en cualquier momento y con la posibilidad de incluir la documentación en formato electrónico.

 Se debe rellenar el formulario de Solicitud de Alta de Exportadores que aparece en la sede electrónica. Solicitud de alta como usuario de CEXGAN (exportadores)

 Una vez enviada la solicitud de alta, el usuario tiene que esperar a ser activado en CEXGAN. En ese momento recibirá un correo con las instrucciones a seguir para confirmar el usuario y contraseña. Una vez haya realizado la confirmación ya podrá acceder a CEXGAN como usuario VETERINARIO COLEGIADO.

# Indicaciones para cumplimentar el formulario de SEDE ELECTRÓNICA:

En todos los apartados se deben incluir los datos del veterinario colegiado y no de la clínica veterinaria. Solo se realiza una solicitud por veterinario colegiado.

- Datos del solicitante: incluir datos del veterinario.
- Datos a efectos de notificación: incluir datos del veterinario.
- Datos del remitente: incluir datos del veterinario.
- Tipo de solicitud: seleccionar "veterinario colegiado"
- Datos de la empresa exportadora / Veterinario colegiado:
	- o Incluir datos del veterinario y no de la clínica veterinaria en la que trabaja.
	- o Para que se carguen los datos de País, CCAA, Provincia y Localidad se tiene que pulsar en el icono de las flechas situado a la derecha del cada uno de los campos.
- Datos del solicitante en calidad de responsable o representante de la empresa exportadora (veterinario colegiado repetir lo datos): incluir datos del veterinario.

# 4. INICIO DE SESIÓN EN CEXGAN 2.0

A la Web de Comercio Exterior Ganadero (CEXGAN) se accede a través de Internet, mediante navegador Internet Explorer, versiones 10 en adelante, Safari, Chrome y Firefox.

Se accederá al sistema desde el siguiente enlace:

https://servicio.mapa.gob.es/cexgan/Acceso.aspx

A continuación, aparecerá la siguiente pantalla:

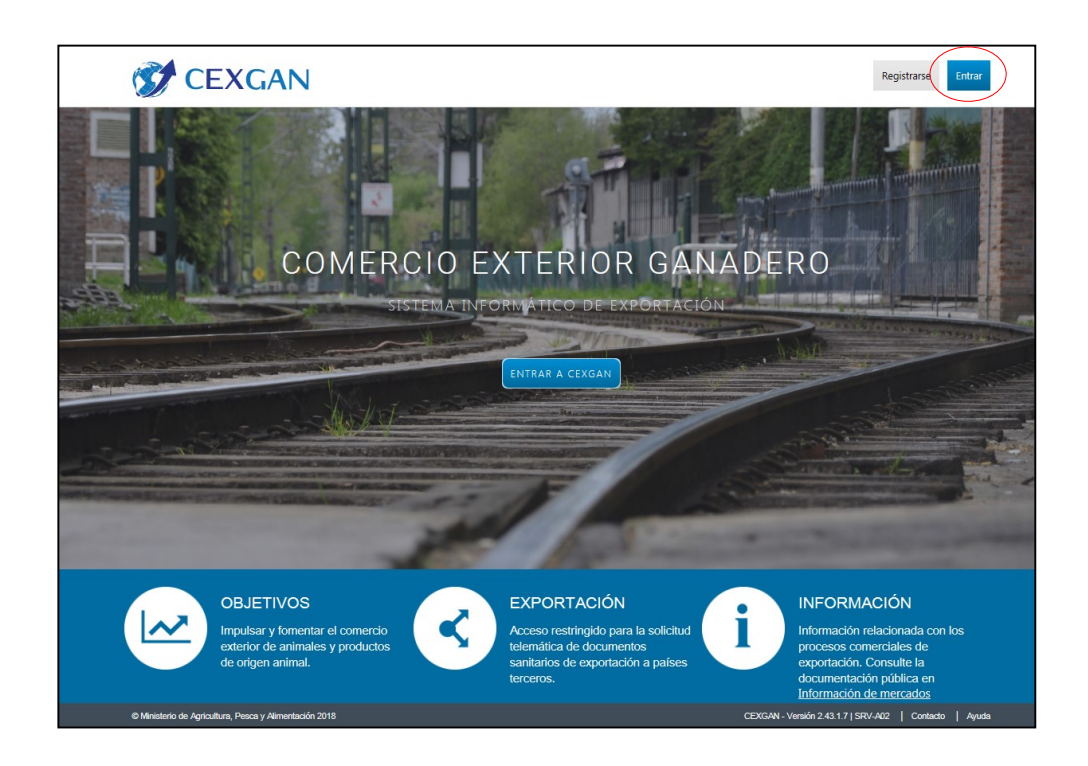

En esta pantalla se debe pulsar sobre el botón "Entrar" en la esquina superior derecha para iniciar la sesión o bien en el botón "Entrar a Cexgan" en la parte central de la pantalla. Será necesario introducir el Usuario y Contraseña para acceder a la aplicación (ya que sólo podrán acceder a la misma aquellos usuarios que hayan sido previamente registrados), o bien acceder con certificado o DNI electrónico.

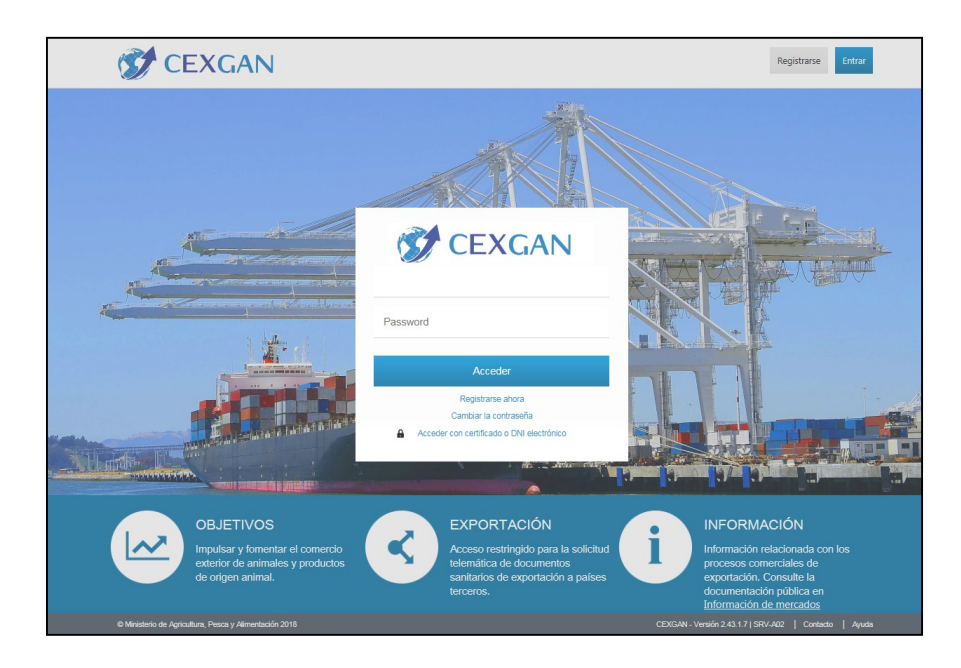

# 5. MENÚ PRINCIPAL

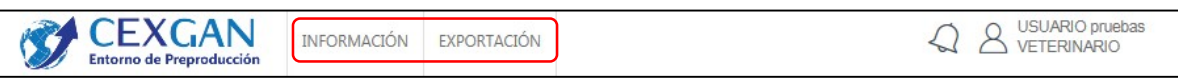

El menú principal de CEXGAN está situado en la parte superior de la pantalla y está formado por los siguientes módulos:

- Información: con los siguientes apartados:
	- o Mis datos: información del usuario que ha accedido al sistema.
	- o Mis notificaciones: acceso al buzón de las notificaciones dirigidas a los veterinarios colegiados.
	- o Información de animales de compañía: buscador de certificados de exportación y notas informativas relativas a animales de compañía.
- Exportación: módulo donde se realizan las solicitudes de certificados y peticiones sobre los ya emitidos. Contienen los siguientes apartados:
	- o Nueva solicitud: para buscar y realizar una solicitud.
	- o Buscador de solicitudes: en cualquier estado.
	- o Gestión de peticiones: Buscador de peticiones realizadas sobre los certificados ya emitidos.

La estructura de página será la misma en todos los apartados de CEXGAN, está constituida por tres elementos:

- Barra superior de herramientas con botones de funcionalidad
- Buscador con diferentes criterios de búsqueda que varían en función del apartado. Contiene los botones "Buscar" para que comience la búsqueda y "Limpiar" para dejar en blanco todos los criterios de búsqueda.
- Tabla de resultados: CEXGAN muestra los resultados paginados, 10 por página. En la parte inferior de la tabla están disponibles los botones para avanzar, retroceder o ir a un número de página determinado.

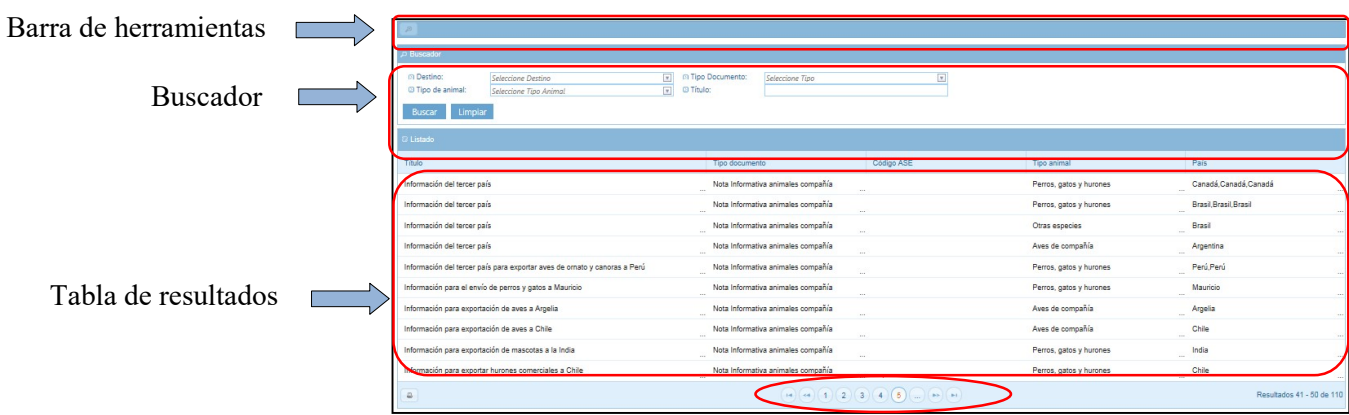

A continuación, se detallan el objeto y funcionalidades de cada apartado.

# 6. INFORMACIÓN

El módulo de información está compuesto por tres apartados:

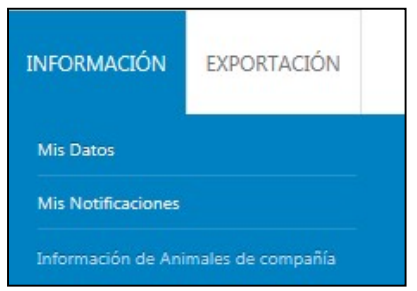

# 6.1. MIS DATOS

 En este apartado el usuario tiene acceso a los datos con los que se dio de alta en CEXGAN. Determinados campos están habilitados para que el usuario pueda modificarlos.

- Nombre. No admite modificación.
- Primer Apellido. No admite modificación.
- Segundo Apellido. No admite modificación.
- Rol: VETERINARIO. No admite modificación.
- DNI. No admite modificación.
- Teléfono. Si admite modificación.
- Fax. Si admite modificación.
- Correo electrónico. Si admite modificación.

 Para que se quede registrado en el sistema cualquier cambio que se realice se tiene que pulsar al final en el botón "Guardar" situado en la parte i inferior de derecha de la tabla.

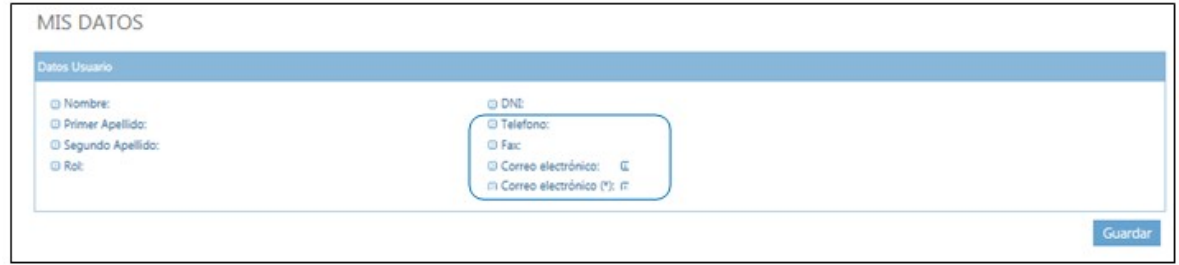

# 6.2. MIS NOTIFICACIONES

 En este apartado el usuario tiene acceso a las notificaciones dirigidas a rol veterinario colegiado o al usuario en concreto. Son enviadas por el administrador del sistema para comunicar información de interés relativa a animales de compañía o del propio sistema CEXGAN. Además de recibir las notificaciones en este apartado el usuario también las recibe por correo electrónico.

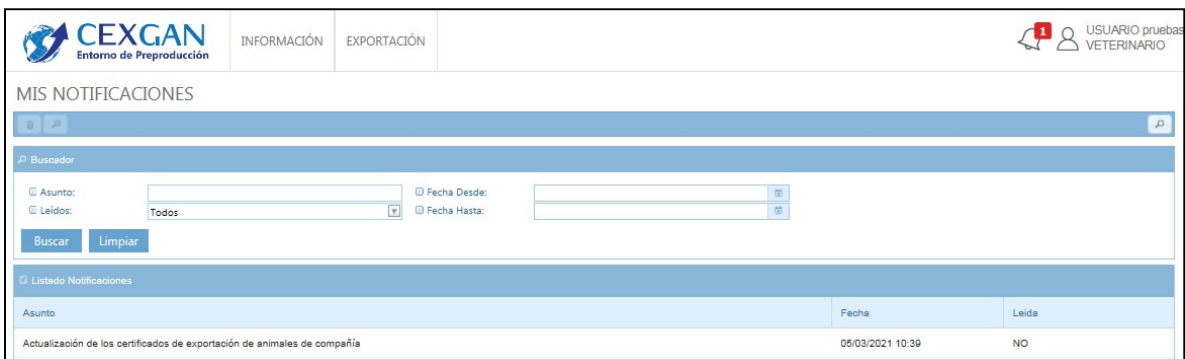

# 6.2.1. Organización de la página

La pantalla de "Mis notificaciones" está compuesto por:

- Barra superior de herramientas con dos botones de funcionalidad:
	- $\widehat{\mathbf{U}}$ o Eliminar
	- $\circ$  Visualizar
	- o Búsqueda
- Buscador de notificaciones con los siguientes criterios de búsqueda:
	- o Asunto: campo de texto para buscar por coincidencias en el título de las notificaciones.
	- o Leídos: combo con tres opciones: Todos, No leído, Si leídos.
	- o Fecha desde: campo tipo fecha para buscar en un periodo de tiempo determinado.
	- o Fecha hasta: campo tipo fecha para buscar en un periodo de tiempo determinado.
- Listado de notificaciones. Tabla de notificaciones que muestra el resultado de los criterios de búsqueda seleccionados. Está organizada en las siguientes columnas:
	- o Asunto: título de la notificación.
	- o Fecha: en la que se recibe la notificación.
	- o Leída: estado de lectura pudiendo ser: NO o SI
	- o Exportar: botón situado en la parte inferior izquierda de la tabal que permite exportar a Excel el contenido de la tabla

#### 6.2.2. Funcionalidad

 El usuario puede consultar el contenido de una notificación y también puede eliminar aquellas que no quiera mantener en el listado.

 Consultar la notificación. Para acceder al contenido de la notificación el usuario tiene que seleccionar la notificación de la tabla que desee abrir y a continuación clicar en el botón del icono de la lupa "Visualizar". A continuación se abrirá la notifiación y si contiene documentación ajunta se mostrará en la parte inferior de la notificación.

Para cerrar la notificación basta con pulsar en l botón "Cerrar" situado en la parte inferior derecha o en el aspa situado en la esquina superior derecha.

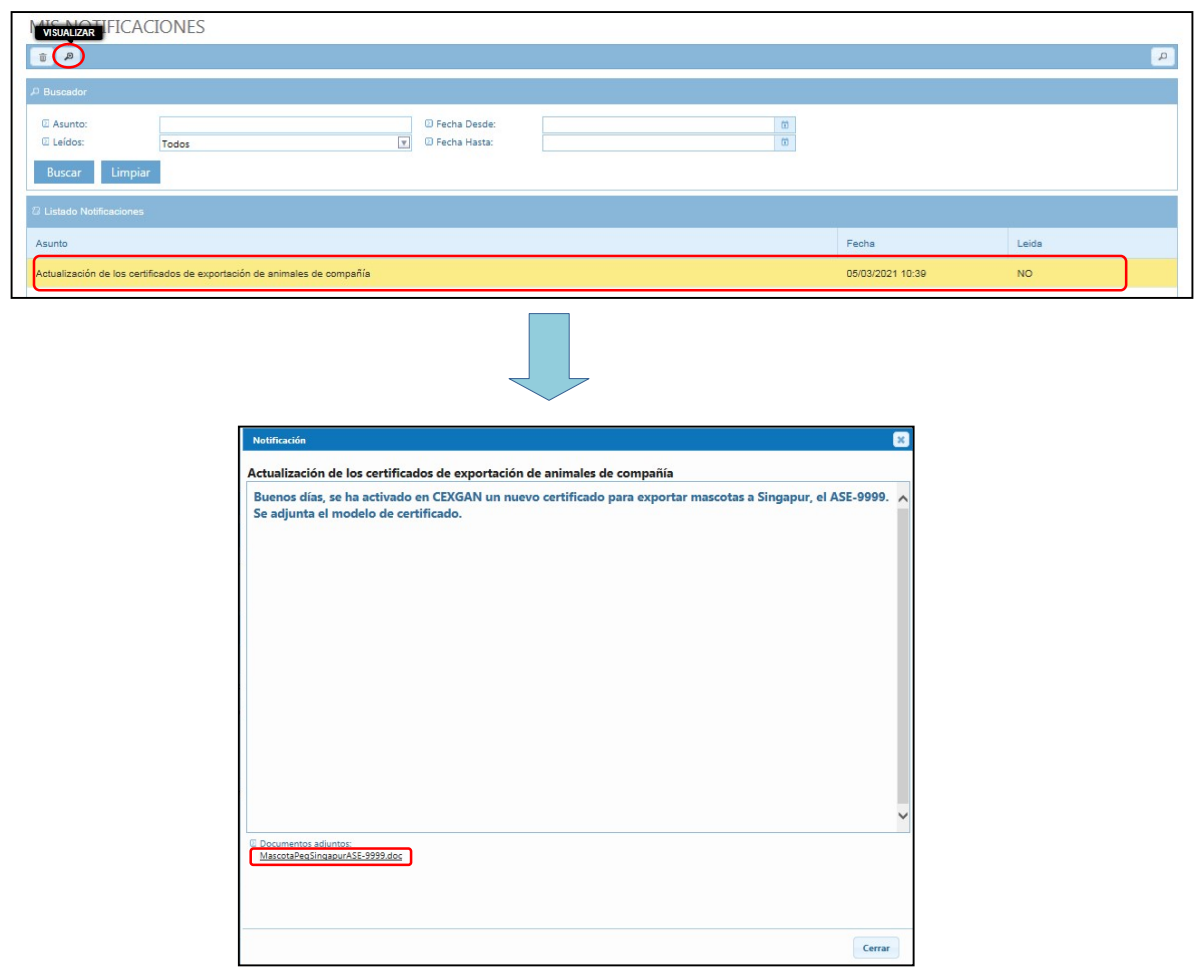

 Eliminar una notificación. Para eliminar una notificación basta con seleccionar la notificación de la tabla la que se quiera borrar y a continuación clicar en el botón del icono

de la papelera "Eliminación". A continuación se abrirá la un mensaje de confirmación.

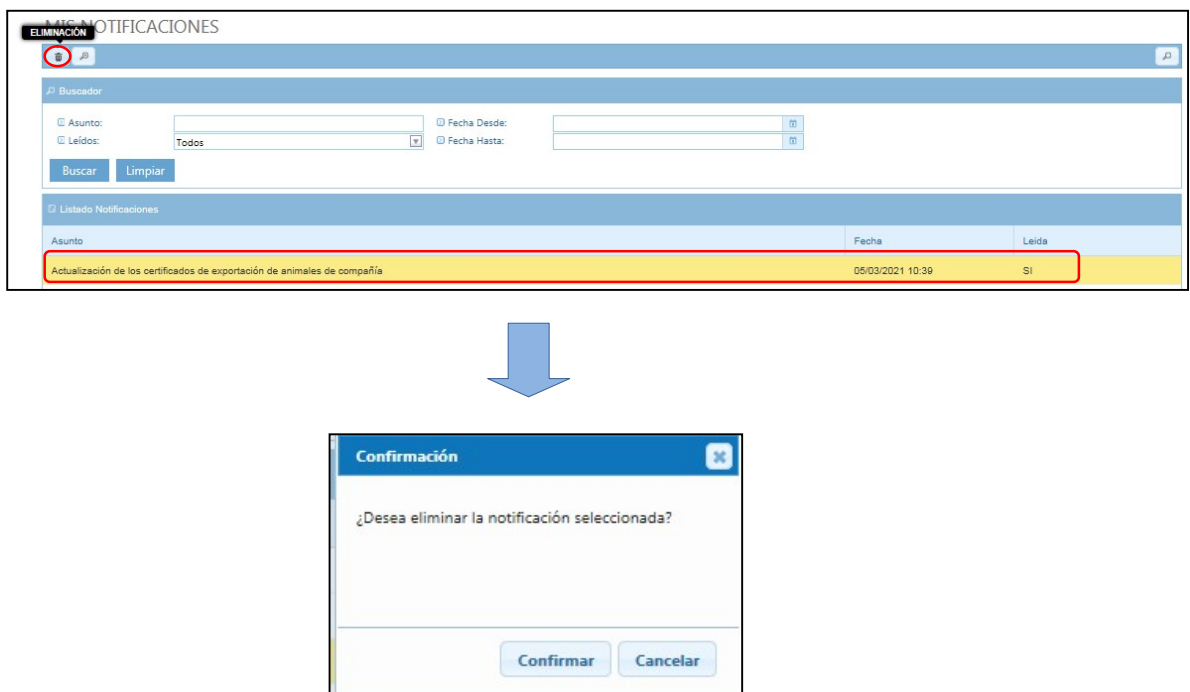

 Si se selecciona "Confirmar" la notificación quedará borrada de "Mis notificaciones" para el usuario. Si se selección "Cancelar" la notificación no se elimnará.

# 6.2.3. CENTRO DE AVISOS

 Cuando se recibe una notificación aparece un número en rojo en la campa que está junto al nombre del usuario. Si se pincha en la campana se abre el Centro de avisos con las nuevas notificaciones que van llegando. En el Centro de avisos se pueden realizar dos funcionalidades:

- Borrar las notificaciones del centro de avisos: para hacerlo basta con seleccionar la opción "Borrar todo" y desaparecen.
- Ir al aparado "Mis notificaciones": haciendo doble clic sobre una notificación el sistema redirecciona al apartado "Mis notificaciones"

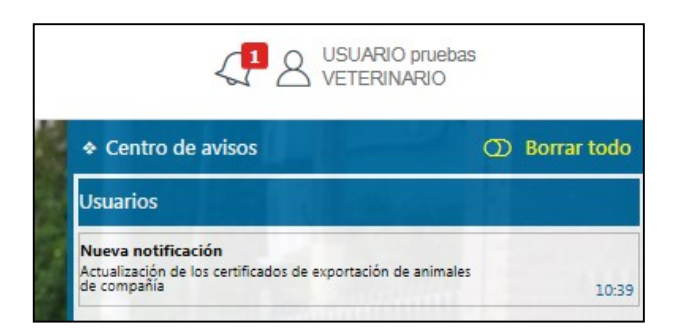

# 6.3. INFORMACIÓN ANIMALES DE COMPAÑIA

 En este apartado el veterinario colegiado tiene acceso a la información específica de exportación de animales de compañía a un tercer país y a los modelos de certificados de exportación, a través de dos tipos de documentos:

- Nota informativa: descripción de los requisitos que deben cumplir los animales de compañía que vayan a viajar a un tercer país determinado.
- Certificado de exportación: modelo de certificado de exportación acordado con el tercer país para la exportación de animales de compañía. El modelo de certificado de exportación para el tercer país tiene que ser cumplimentarlo el veterinario en base a lo que indique el propietario y adjuntarlo en la solitud de certificado.

# En este apartado El veterinario colegiado descargará el modelo de certificado que va a solicitar, para cumplimentarlo y adjuntarlo a la solicitud telemática.

# 6.3.1. Organización de la página

La pantalla de "Información de animales de compañía" está compuesto por:

- Barra superior de herramientas con un único botón de funcionalidad , "Ver documento  $\mathcal{L}$   $\mathbb{R}$
- Buscador de información con los siguientes criterios de búsqueda:
	- o Destino: combo con el listado de países.
	- o Tipo de animal: combo con las siguientes opciones:
		- Perros, gatos, hurones.
		- Aves de compañía.
		- **Otras especies.**
	- o Tipo de documento: combo con las siguientes opciones:
		- Certificado animales de compañía.
		- Notas informativas de animales de compañía.
	- o Título: campo de texto para realizar búsquedas por el título del documento.
	- o Botón:
		- Buscar: el sistema realiza la búsqueda en función de los criterios definidos
		- Limpiar: deja en blanco todos los criterios de búsqueda habilitados para volver a definirlos.
- Tabla de resultados contiene el listado de documentos que cumplen los criterios de búsqueda definidos en el buscador. Está organizada en las siguientes columnas:
	- o Título del documento.
	- o Tipo de documento: Certificado de exportación o Nota informativa.
	- o Código ASE en el caso de los certificados de exportación.
	- o Tipo Animal: Perros, gatos y hurones, Aves de compañía, Otras especies.
	- o País de destino.
	- o Exportar: botón situado en la parte inferior izquierda de la tabla que permite

exportar a Excel el contenido de la tabla

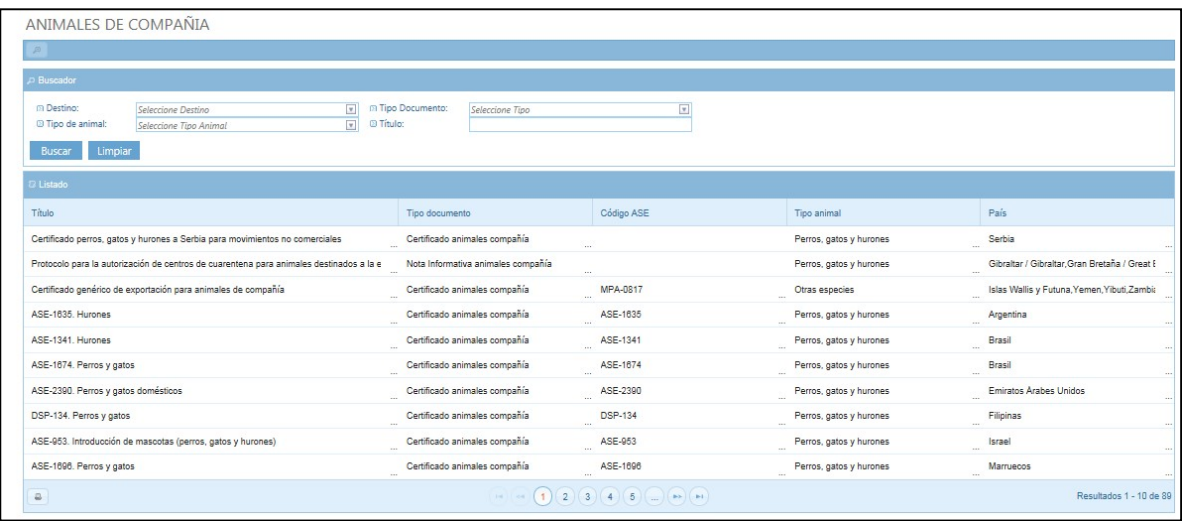

# 6.3.2. Funcionalidad

 Para acceder a la información específica de un tercer país se tienen que seguir los siguientes pasos:

- Definir los criterios de búsqueda. Se puede definir uno o más criterios de búsqueda, no es necesario cumplimentar todos para que se lleve a cabo una búsqueda. A mayor número de criterios definidos más certera y concreta será la búsqueda.
	- o Destino: seleccionar el país de destino al que va a viajar el animal de compañía.
	- o Tipo de animal: seleccionar el tipo de animal de compañía
		- Perros, gatos, hurones.
		- Aves de compañía.
		- **Otras especies.**
	- o Tipo de documento: combo con las siguientes opciones:
		- Certificado animales de compañía.
		- Notas informativas de animales de compañía.
	- o Título: campo de texto para realizar búsquedas por el título del documento

 Tras definir los criterios y pulsar en el botón BUSCAR el sistema realizará la búsqueda y mostrará en la tabla inferior aquellos documentos que cumplen con los criterios de búsqueda definidos.

 Para abrir el documento se tiene que seleccionar en la tabla y a continuación pinchar en el botón con icono de una lupa "Ver documento". Se abrirá el documento y en el caso de los certificados el veterinario tendrá que descargarse el modelo en formato word para poder cumplimentarlo y adjuntarlo en la solicitud.

 Por ejemplo, si se quiere saber qué certificado y que requisitos se deben cumplir para poder viajar con una mascota a Argentina, se cumplimentarán los campos del buscador:

- Destino: Argentina
- Tipo de animal: Perros / Gatos/ Hurones/ Ratones

Tras realizar la búsqueda, el sistema devuelve los resultados a la tabla.

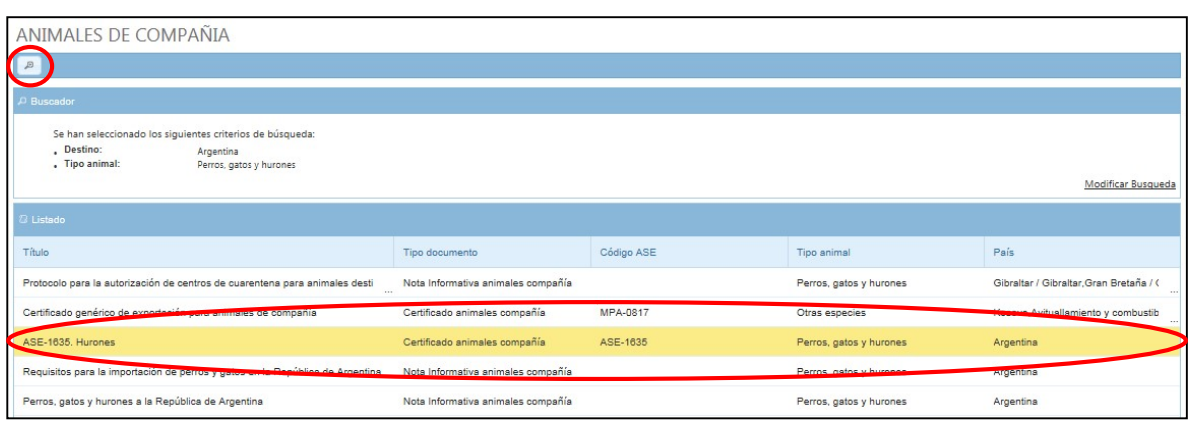

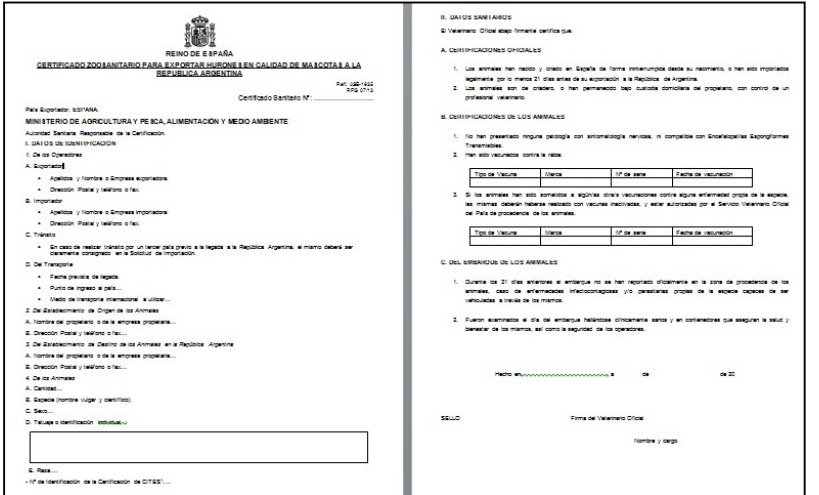

# 7. EXPORTACIÓN

 Desde este módulo se solicitan telemáticamente los certificados de exportación, se pueden consultar las solicitudes ya realizadas así como gestionar peticiones sobre certificados ya emitidos.

La solicitud telemática de un certificado consiste en cumplimentar en CEXGAN una serie de datos relativos a la exportación y adjuntar la documentación requerida, una vez cumplimentada se realiza en envío también de manera telemática al Servicio de Inspección en Frontera.

 En el caso de animales de compañía se pueden solicitar dos tipos de certificados de certificados de exportación:

 Específico: certificado acordado con un tercer país para una mercancía o producto en concreto. En el caso de los animales de compañía sería el certificado acordado con el tercer país para una especie determinada. En este tipo de certificados se tiene que adjuntar en la solicitud el modelo de certificado cumplimentado en formato Word.

 Genérico: certificado genérico admitido por el tercer país cuando no hay un acuerdo de certificado específico para una mercancía o producto en concreto. En este tipo CEXGAN genera el certificado directamente al emitir, NO se tiene que adjuntar en la solicitud el modelo de certificado cumplimentado en formato Word.

El módulo de exportación está compuesto por tres apartados:

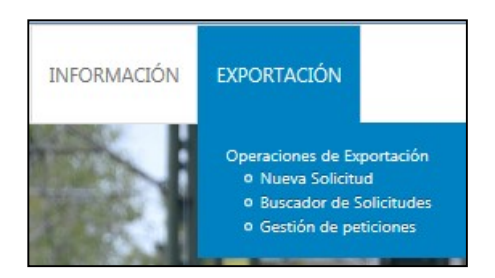

# 7.1. NUEVA SOLICITUD

En este apartado se accede a una nueva solicitud de un certificado de exportación

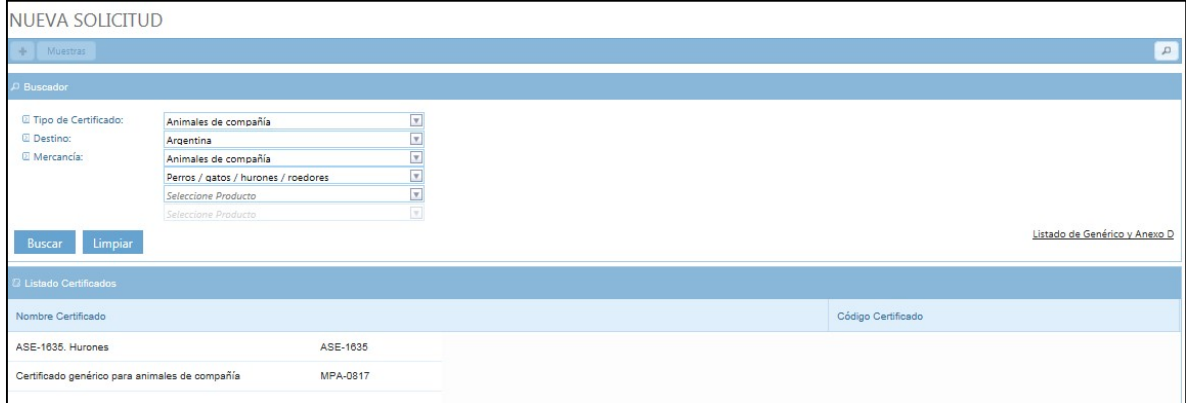

# 7.1.1. Organización de la página

La composición de la pantalla de "Nueva solicitud" es la siguiente:

- Barra superior de herramientas con los siguientes botones de funcionalidad:
	- $\circ$  Nuevo : abre una nueva solicutd de certificado.
	- o Muestras: abre una solicitud de certificado para muestras solo en exportaciones con carácter comercial. Este botón no estará habilitado para animales de compañía.
	- o Búsqueda : hace visibles u oculta los criterios de búsqueda.
- Buscador de información con los siguientes criterios de búsqueda:
	- o Tipo de certificado: con una única opción "Animales de compañía"
	- o Destino: combo con el listado de países.
	- o Mercancía: con una única opción "Animales de compañía". Está formado por varios campos dependientes, en función de las opciones seleccionadas se habilita el contenido de los campos siguientes:
- **Producto:** con las siguientes opciones:
	- Perros/ gatos/ hurones/ roedores: tras seleccionar esta opción se habilita el siguiente campo con las opciones:
		- o Perros
		- o Gatos
		- o Hurones
		- o Roedores
	- Aves de compañía: tras seleccionar esta opción se habilita el siguiente campo con las opciones:
		- o Falconiformes
		- o Psitaciformes (incluidos los loros, guacamayos, cacatúas y demás papagayos)
		- o Las demás: Esta opción habilita el siguiente campo:
			- Palomas
			- Las demás
	- Otras especies: tras seleccionar esta opción se habilita el siguiente campo con las opciones:
		- o Reptiles (incluidas las serpientes y las tortugas de mar)
		- o Conejos domésticos
		- o Caballos. Esta opción habilita el siguiente campo:
			- Reproductores de raza pura
			- **Los demás**
- o Botón: El buscador tiene dos botones:
	- Buscar: el sistema realiza la búsqueda en función de los criterios definidos
	- Limpiar: deja en blanco todos los criterios de búsqueda habilitados para volver a definirlos.
- Tabla de resultados contiene el listado de certificados de exportación que cumplen con los criterios de búsqueda definidos en el buscador. Está organizada en las siguientes columnas:
	- o Nombre del certificado: denominación del certificado que hace mención al país de destino y al tipo de animal de compañía.
	- o Código del certificado: código identificador del certificado.

# 7.1.2. Funcionalidad: TRAMITACIÓN TELEMÁTICA DE LA SOLICITUD DE **CERTIFICADO**

 Desde este apartado el veterinario colegiado tramita telemáticamente la solicitud de certificado. Los pasos a seguir son los siguientes:

- 1. Búsqueda y selección del certificado.
- 2. Cumplimentación del formulario.
- 3. Envío de la solicitud.

# 7.1.2..1 Búsqueda y selección del certificado

 En el buscador se tiene que definir al menos el país de destino para que el sistema pueda mostrar resultados.

 Si hay un certificado específico para la mercancía indicada en la tabla de resultados aparecerá el certificado, si no lo hay, aparecerá el certificado genérico de animales de compañía.

Por ejemplo, si se definen los siguientes criterios de búsqueda:

- País de destino: Argentina
- Mercancía: Animales de compañía (sin seleccionar ninguno):

El sistema da como resultado todos los certificados específicos más el genérico:

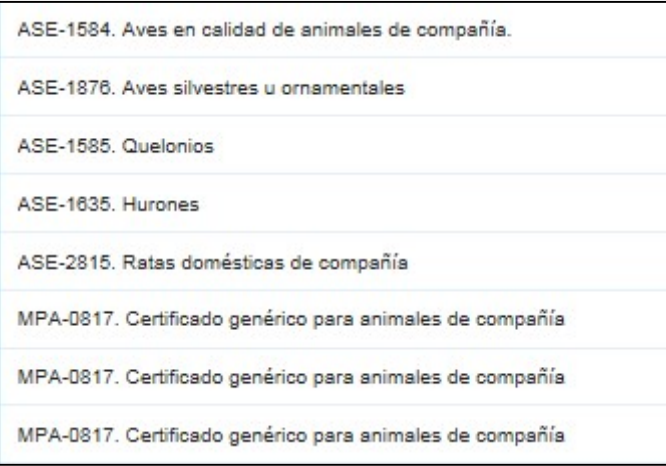

Sí se definen más criterios de búsqueda el resultado variara:

- País de destino: Argentina
- Mercancía: Animales de compañía
	- o Perros/ Gatos/ Hurones/ Roedores
		- $Hurones$

El sistema da como resultado el certificado específico existente:

ASE-1635. Hurones

En este otro ejemplo el resultado sería:

- País de destino: Argentina
- Mercancía: Animales de compañía
	- o Perros/ Gatos/ Hurones/ Roedores
		- $Perros$

AL no existir un certificado específico de perros para Argentina, el sistema muestra el genérico.

SPM-0110. Certificado genérico para animales de compañía

# 7.1.2..1 Cumplimentación del formulario.

 Tras seleccionar el certificado en la tabla de resultados se tiene que clicar en el botón del "NUEVO" situado en la barra superior de herramientas:

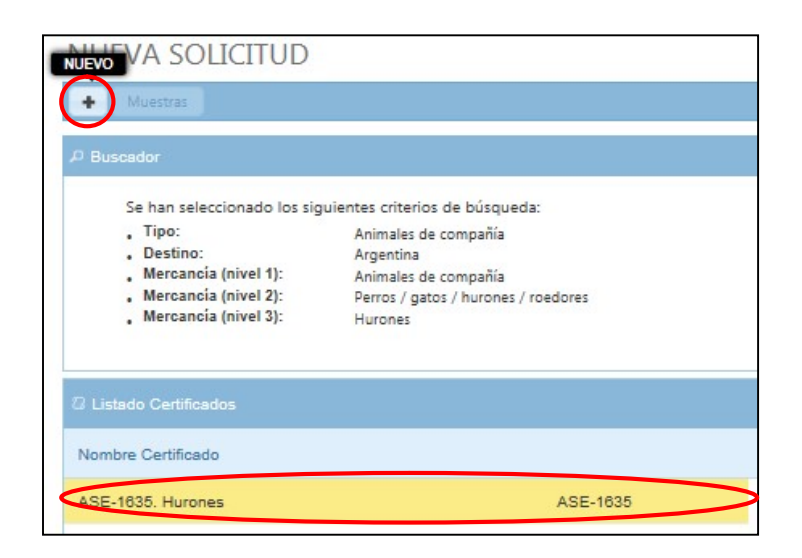

En este momento se abrirá el formulario de solicitud. Los campos a cumplimentar están agrupados en tres pestañas:

- Datos generales
- Datos mercancía
- Documentación adjunta

En función del certificado de exportación que se solicita, la información que se tiene que cumplimentar en el formulario de solicitud varia.

Los distintos tipos de campos que se pueden encontrar en un formulario son:

 Campo de texto: campo habilitado para su cumplimentación con texto libre. Para escribir basta con pinchar dentro del cuadro y comenzar a teclear. Si el texto es muy extenso se puede mover arriba y abajo con las flechas situadas a la derecha.

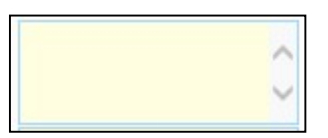

 Combo sencillo: campo desplegable con varias opciones de la que solo se puede seleccionar una. Para desplegar se tiene que pinchar en la flecha situada a la derecha del campo y para seleccionar basta con clicar en la opción de elección.

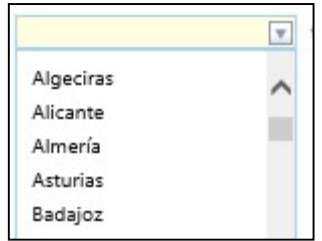

 Combo multiselección: desplegable con varias opciones que se pueden seleccionar varias. Para desplegar se tiene que pinchar en la flecha situada a la derecha del campo y para seleccionar basta con clicar en la casilla de elección.

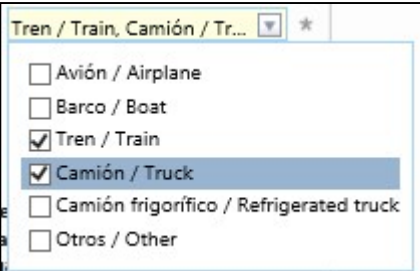

 Check box: casilla para seleccionar en caso de cumplir lo que indica el texto. La casilla de elección queda marcada al pinchar sobre ella.

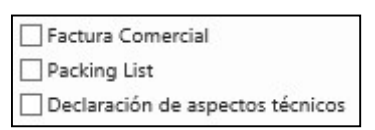

 Campos con una "i": indica aviso de información, si se pasa el cursor sobre el aviso se mostrará un texto explicativo relacionado con el campo que se va a cumplimentar.

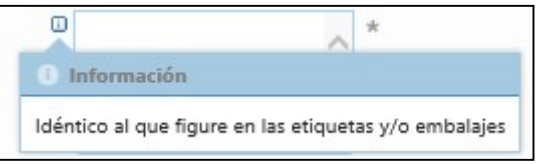

 Campos con un \*: indica que se tienen que cumplimentar obligatoriamente. El sistema no va a permitir el envió de la solicitud si no está cumplimentado.

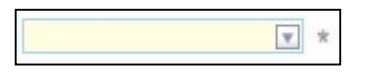

 Campos sombreados en amarillo y enunciados en negrita: indica que la información vuelca al certificado final diseñado.

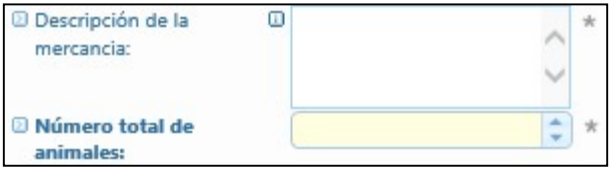

A continuación, se citan los campos básicos que siempre se van a tener que cumplimentar en las solicitudes de emisión de certificados.

# 7.1.2..1.1 Datos generales

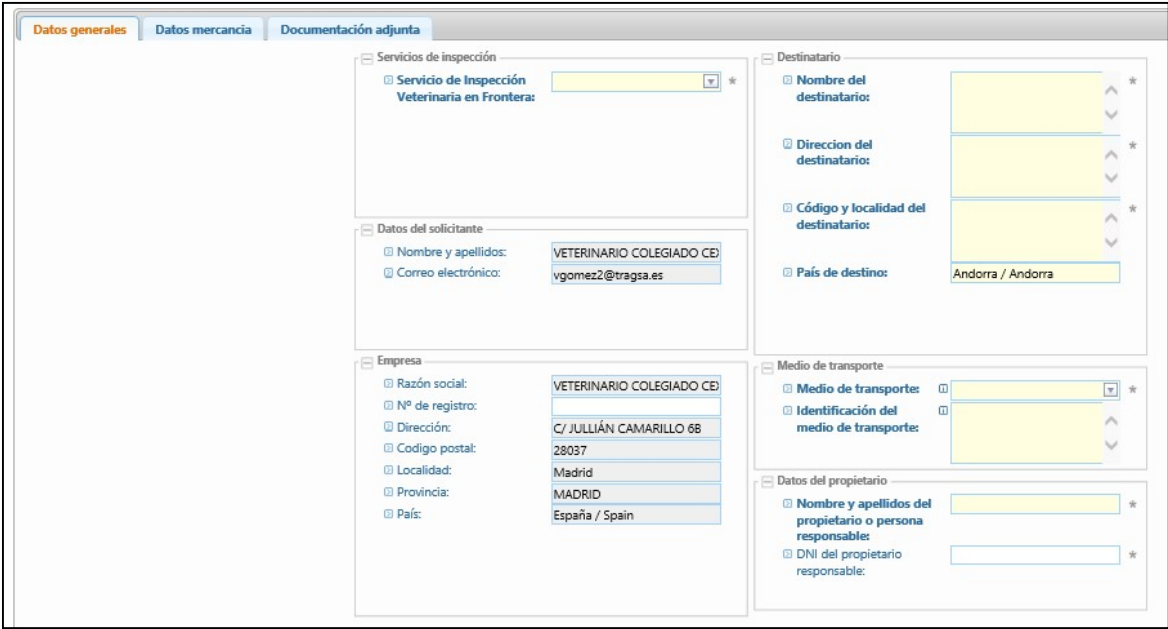

Los datos que recoge esta pestaña están a su vez agrupados en secciones:

- Servicio de inspección:
	- o Servicio de inspección veterinaria en frontera: campo tipo combo en el que hay que seleccionar el servicio de inspección al que se va a dirigir la solicitud de emisión de certificado.
- Datos del solicitante: datos del usuario Veterinario colegiado que ha accedido a CEXGAN. Aparecen cumplimentados por el sistema y no se pueden modificar.
	- o Nombre y apellidos
	- o Correo electrónico
- Empresa: datos del usuario Veterinario colegiado. Aparecen cumplimentados por el sistema y no se pueden modificar.
	- o Razón social: Nombre del veterinario
	- o Nº de registro
	- o Dirección
	- o Código postal
	- o Localidad
	- o Provincia
	- o País
- Destinatario: datos del destinatario del animal de compañía. Campos de texto que están habilitados para su cumplimentación.
	- o Nombre del destinatario
	- o Dirección del destinatario
- o Código y localidad del destinatario
- o País de destino. Campo cumplimentado automáticamente por el sistema en base a la elección del país en el buscador de e nueva solicitud.
- Medio de transporte: datos del medio de transporte del animal de compañía.
	- o Medio de transporte: campo tipo combo para seleccionar una de las opciones que ofrece:
		- Avión
		- $\blacksquare$  Barco
		- tren
		- Camión
		- **Camión** frigorífico
		- Otros
	- o Identificación del medio de transporte: campo de texto habilitado para su cumplimentación.
- Datos del propietario: datos del propietario o responsable del animal de compañía. Campos de texto que están habilitados para su cumplimentación.
	- $\circ$  Nombre y apellidos del propietario o persona responsable.
	- o DNI del propietario o persona responsable.

# 7.1.2..1.2 Datos Mercancía

Esta pestaña recoge los datos del animal o animales de compañía que se van a exportar. La incorporación de la información se realiza desde dos secciones distintas: Listado de productos y Otros datos.

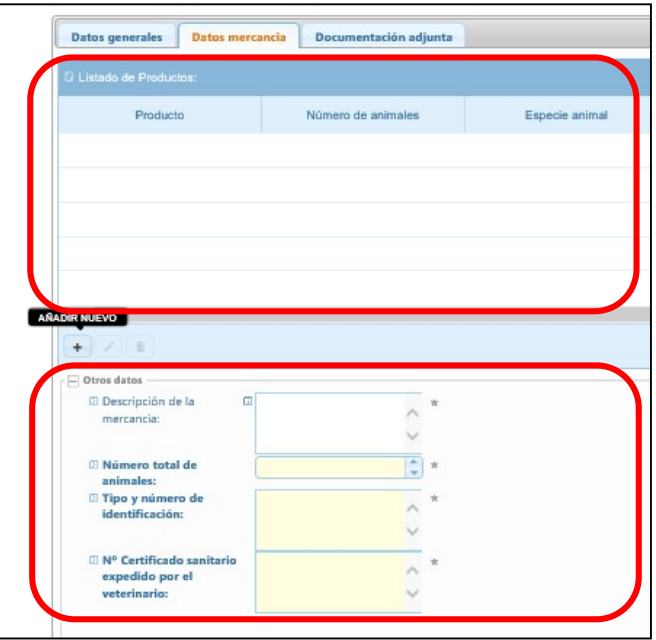

- Listado de productos: tabla que recoge el TARIC, el número de animales la especie.
	- o Nuevo: El acceso a los campos de la tabla se encuentra en el botón con el icono "+; AÑADIR NUEVO" situado en el borde inferior izquierdo de la tabla.

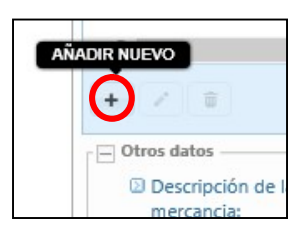

Al pulsar el botón se abre el subformulario con los campos:

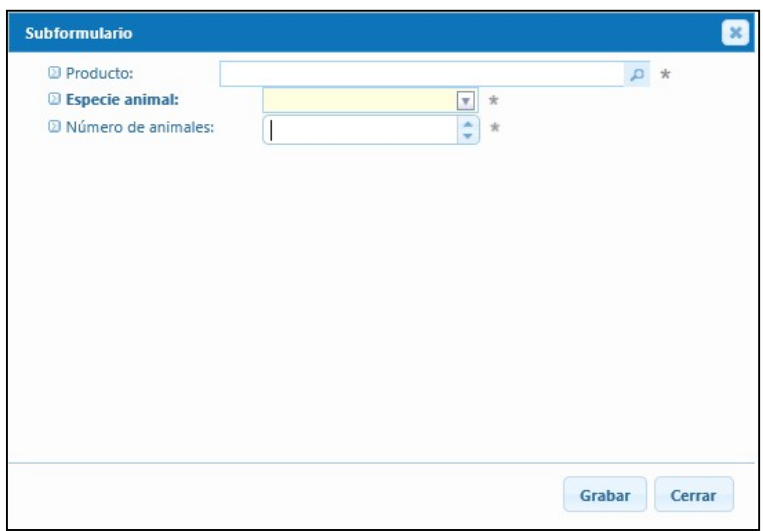

 Producto: campo buscador de código TARIC. Se puede buscar por el código numérico o por texto descriptivo del producto. Los resultados se muestran con formato de esquema. La selección del producto a exportar se hace marcando la casilla de elección y a continuación pulsando en el botón "Aceptar".

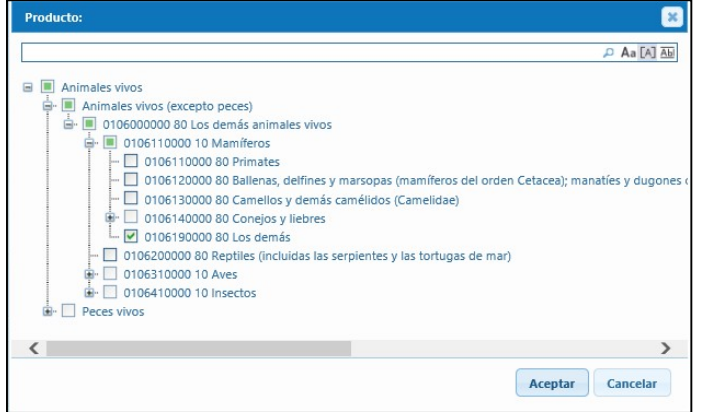

- **Especie animal:** campo tipo combo con las siguientes opciones:
	- Perros
- Gatos
- Hurones
- Roedores
- Aves de compañía
- Caballos
- Conejos domésticos
- Reptiles
- Número de animales: campo numérico para incorporar el número de animales de compañía que se corresponden al código TARIC y a la especie indicados en los campos anteriores.

Una vez incorporados los datos se pulsará en el botón GRABAR y quedarán registrados en la tabla. Si se pulsa en el botón CERRAR o en el aspa situada en la esquina superior derecha se cerrará lapantalla del subformulario sin guardar la informacón que esté en los campos.

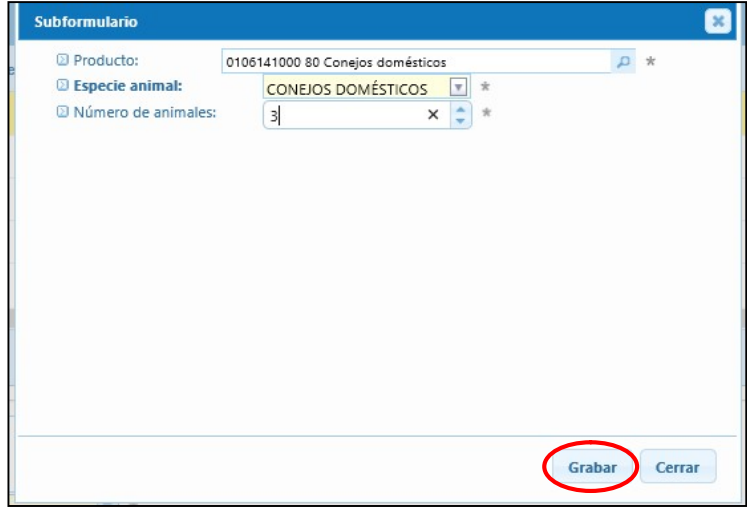

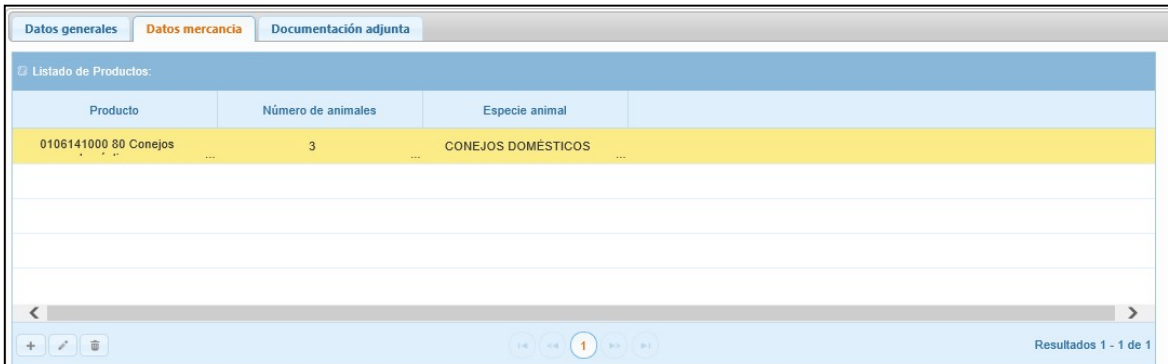

Se pueden añadir tantas filas como productos y especies distintas se envíen con un mismo certificado, pulsando en el botón con el icono delo "+", hasta el máximo permitido para que sea considerado animales de compañía.

o Editar: Si se quiere modificar algún dato de la tabla, basta con seleccionar la línea a modificar y pinchar en el botón con el icono del lapicero.

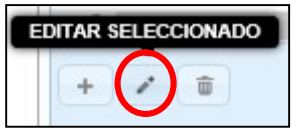

o Eliminar: Si se quiere eliminar alguna fila de la tabla de producto se tiene que selección la fila y a continuación pulsar en el icono de la papelera y se borrará.

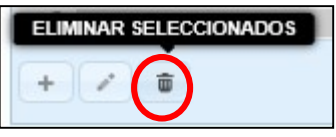

- Otros datos: tabla que recoge el TARIC, el número de animales la especie.
	- o Descripción de la mercancía: campo de texto libre que admite hasta 200 caracteres, si se supera este máximo la información volcará a un anexo.
	- o Número total de animales: campo que se cumplimenta automáticamente por el sistema con el sumatorio de los animales indicados en cada uno de los formularios del listado de productos.
	- o Tipo y número de identificación: campo de texto libre que admite hasta 200 caracteres, si se supera este máximo la información volcará a un anexo.
	- o Certificado sanitario expedido por el veterinario: campo de texto libre.

# 7.1.2..1.3 Documentación Adjunta

En esta pestaña está disponible la declaración responsable y el aparato para adjuntar documentación.

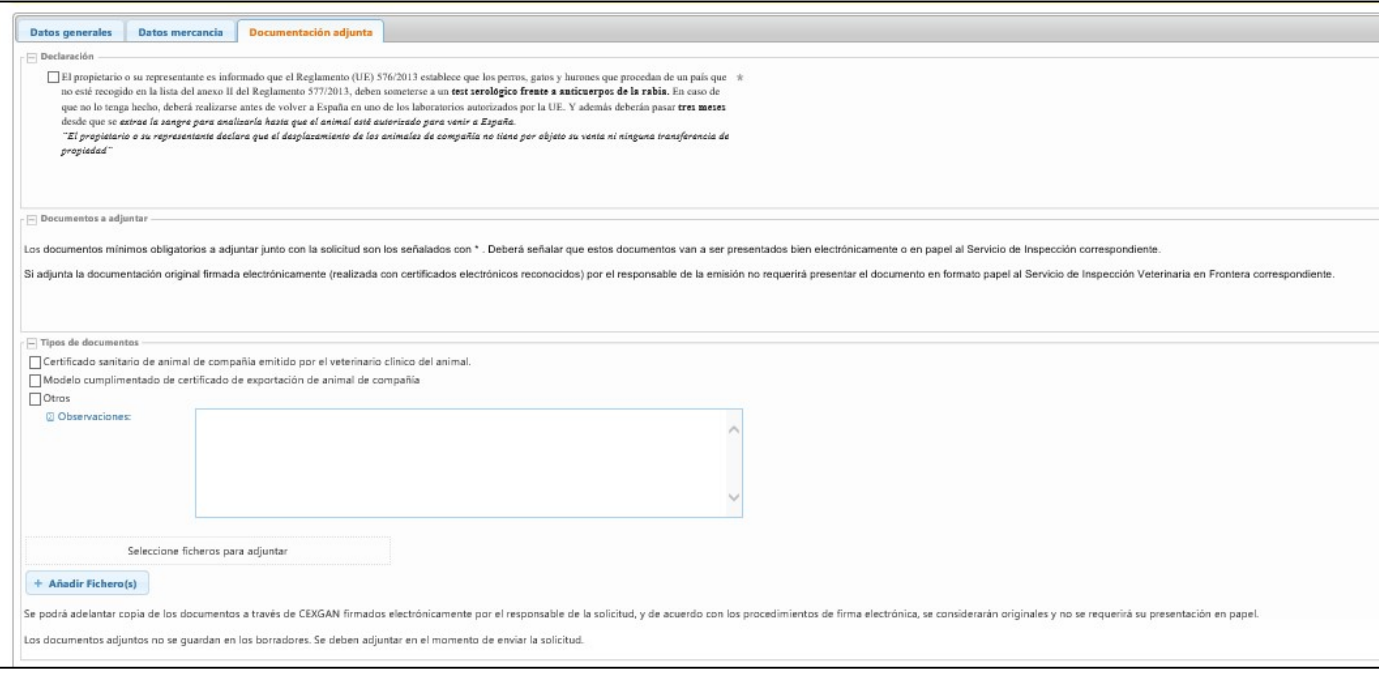

- Declaración de responsabilidad: es un check box que se tiene que marcar para que el sistema permita enviar la solicitud. Si no se cumple lo indicado en el texto de la declaración no se puede solicitar la emisión de certificado.
- Tipos de documentos: este apartado está formado por dos tipos de campo:
	- o Listado de tipos de documentación con check box: se tiene que marcar los documentos que se adjuntan en la solicitud que para el caso de animales de compañía pueden ser:
		- Certificado sanitario de animal de compañía emitido por el veterinario clínico del animal.
		- Modelo cumplimentado de certificado de exportación de animal de compañía. El modelo se descarga en el módulo de CEXGAN: INFORMACIÓN / Información animales de compañía.
	- o Observaciones: campo de texto libre que permite indicar aquella información de interés para el inspector que no haya sido reflejada en la solicitud previamente.
	- o Añadir fichero: campo con funcionalidad de adjuntar a la solitud documentos. Basta con pinchar en el botón "Añadir fichero (s)" y se abrirá la pantalla para elegir archivos.

En este campo se adjuntará cumplimentado el modelo en formato Word del certificado de exportación de aquellos certificados que así lo requieran.

# 7.1.2..1.4 Operaciones sobre una solicitud nueva

En la barra superior de herramientas se encuentran los botones de funcionalidad que están disponibles en todo momento mientras se cumplimenta el formulario de solicitud:

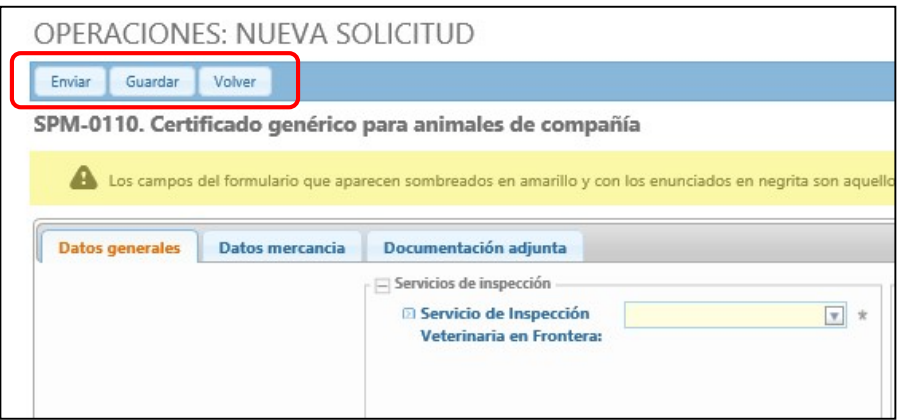

- Enviar: para enviar la solicitud de emisión de certificad al Servicio de Inspección Veterinaria en Frontera que se haya indicado en el formulario. Al pulsar el botón Enviar pueden darse dos situaciones en el envío:
	- o No se envía la solicitud: falta algún campo obligatorio por cumplimentar. El sistema genera un aviso y señala el campo obligatorio que está sin cumplimentar.

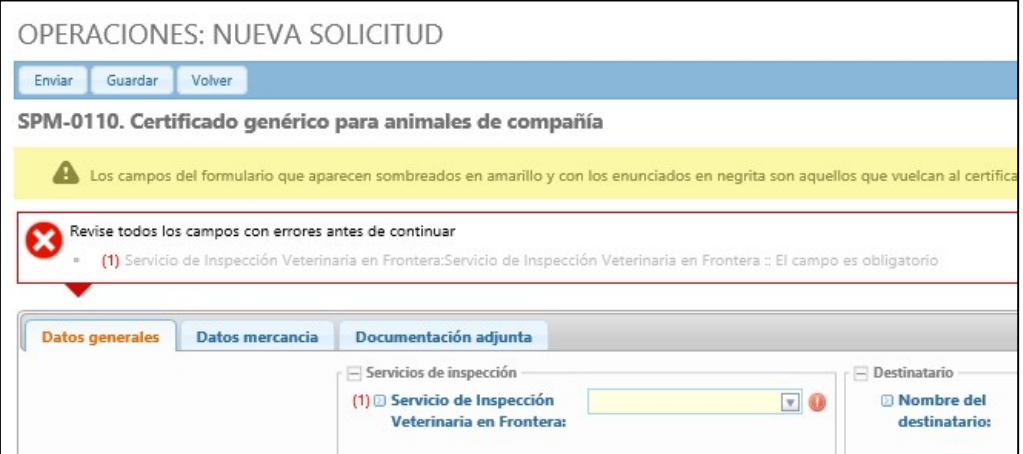

o Se envía la solicitud: el sistema desvía a otra pantalla en la que se muestra el resguardo de la solicitud enviada y la documentación que se haya adjuntado. En la parte superior aparee un mensaje de aviso que indica que se ha enviado correctamente la solicitud.

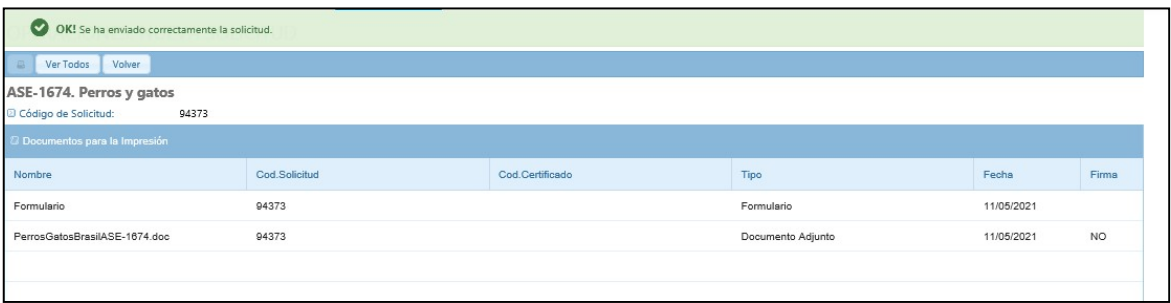

Desde esta pantalla se pueden visualizar y descargar los documentos vinculados a la solicitud:

- o Formulario: resguardo de la solicitud enviada:
- o Documentación adjuntada por el solicitante.
- o Seleccionar el documento y pulsar en el icono de la impresora, de este modo solo se visualiza el documento que se haya seleccionado.
- o Pulsar en "Ver todos", se abren todos los documentos que haya en la tabla.

Para regresar al buscador de partida basta con pulsar en el botón "Volver"

 Guardar: con esta opción se crea un borrador de solicitud en el que quedan grabados s los datos incorporados, pero no se envía y se genera el código del borrador que aparece sobre los botones de funcionalidad. En ese momento la solicitud pasa a estado "Borrador"

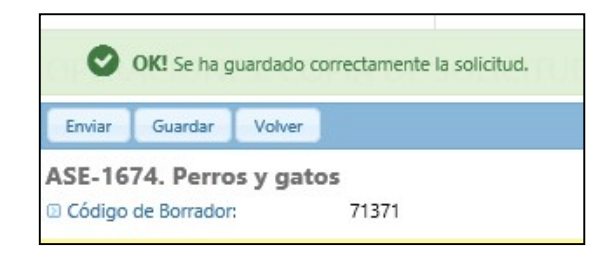

Se puede acceder al borrador a través del buscador de solicitudes (ver apartado Buscador de solicitudes), introduciendo el código de borrador en el campo del buscador, el sistema dará como resultado la solicitud en estado de borrador. Basta con seleccionarla y pulsar en el botón "Editar Borrador" para acceder al formulario.

 Volver: este botón lleva al buscador de partida, el buscador de solicitudes el buscador de una nueva solicitud.

# 7.2. BUSCADOR DE SOLICITUDES

 En este apartado se tiene acceso a las solicitudes de certificados de exportación que han sido registradas en el sistema. Se puede consultar el estado de cada una de ellas, acceder a la documentación adjunta y a los documentos que genera el sistema.

#### 7.2.1. Barra de herramientas: botones de funcionalidad

En la barra de herramientas están disponibles los botones de funcionalidad que se habilitan en función del estado de la solicitud seleccionada.

- Resg: ver resguardo.
- Entregar: botón sin funcionalidad para el usuario veterinario colegiado.
- Desv: desviar solicitud.
- Editar borrador: acceso al formulario de solicitud en estado borrador.
- Copy: copiar solicitud.
- Copy Muestra: botón sin funcionalidad para el usuario veterinario colegiado.
- Canc: cancelar solicitud.
- Subs: subsanar solicitud previa petición del SIVF.
- Eliminar: eliminar borrador de una solicitud.
- PetSust: petición de sustitución de un certificado emitido.
- PetCompl: petición de certificado complementario de un certificado emitido.
- PetDupl: petición de un duplicado de un certificado emitido.
- PetAnul: petición de anulación de un certificado emitido.
- PetTransf: petición de trasferencia a otros SIVF de un certificado emitido.

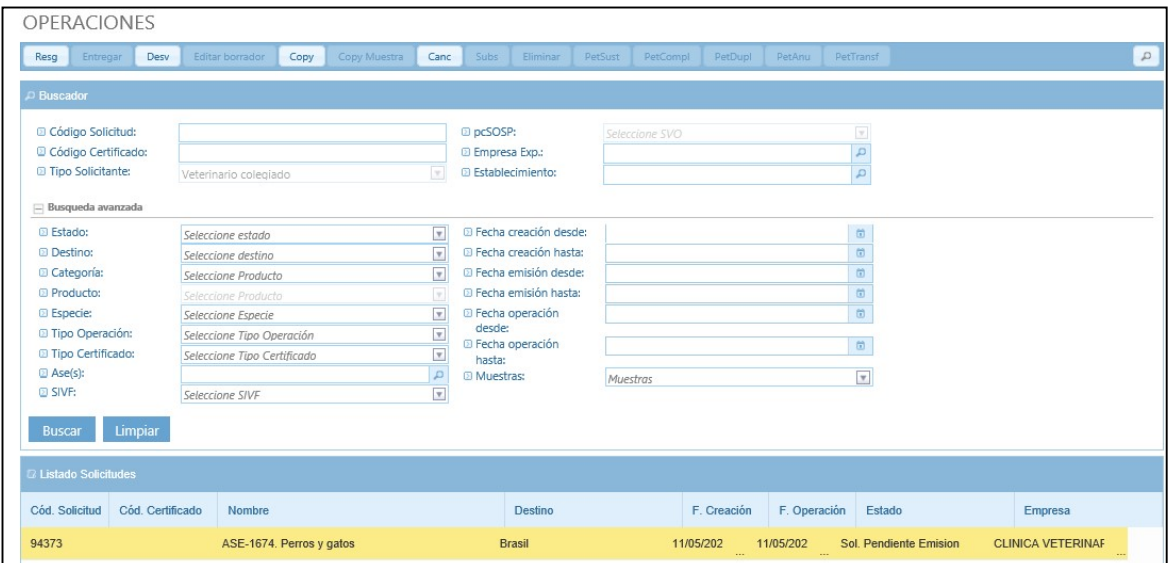

#### 7.2.2. Buscador:

Al acceder al apartado Buscador de solicitudes por defecto aparecen todas las solicitudes realizadas y el buscador contraído, para desplegarlo se tiene que pulsar en el botón "Modificar Búsqueda" y a continuación en "Búsqueda avanzada" de este modo quedan visibles todos los criterios de búsqueda.

- Código Solicitud
- Código Certificado
- Tipo de solicitante: Veterinario colegiado
- pcSOSP: campo no habilitado.
- Empresa Exp: buscador de empresa exportadora
- Establecimiento: buscador de establecimiento
- Estado: estado de la solicitud
	- o Pendiente. Engloba los siguientes estados:
		- Solicitud pendiente de emisión: solicitud enviada al SIVF.
		- Solicitud pendiente de verificación. Solicitud enviada tras subsanación.
	- o Emitido. Engloba los siguientes estados:
		- Certificado emitido por el SIVF.
		- Certificado emitido por el SIVF tras aceptar transferencia.
	- o Sol. Borrador: solicitud grabada pero no enviada.
	- o Pendiente Emisión (Borrador). Solicitud enviada y que el SIVF ha realizado alguna acción sobre ella.
	- o Sol. Pendiente Subsanación. El SIVF ha solicitado una subsanación de la solicitud.
	- o Sol. Cancelada. Cancelación de una solicitud enviada antes de que el SIVF haya realizado alguna acción sobre ella.
	- o Sol. Rechazada. Solicitud rechazada por el SIVF.
	- o Sol. Caducada. Solicitud enviada que ha pasado 7 días sin que el SIVF realice alguna acción sobre ella.
	- o Sol. Desviada. Estado que solo aparece al SIVF en aquellos casos en los que una solicitud ha sido desviada a otro SIVF por orden del solicitante.
	- o Anulado. Certificado anulado tras petición del veterinario y aceptación del SIVF.
	- o Transferido a destino. Certificado emitido cuya petición de transferencia ha sido aceptada por el SVIF de origen.
	- o Rechazada tras transferencia. Certificado emitido cuya petición de transferencia no ha sido aceptada por el SVIF de origen.
- Destino: países de destino
- Categoría: listado de categorías de mercancías exportadas que en el caso del veterinario colegiado tosas las solicitudes serán de "Animales de compañía"
- Producto: combo dependiente del anterior que en el caso de Animales de compañía las opciones son:
	- o Perros/ gatos / hurones/ roedores
	- o Aves de compañía
	- o Otras especies
- Especie: listado de especies animales.
- Tipo de operación: con las opciones exportación y pre-exportación.
- Tipo de certificado: listado con los tipos de certificados existentes en Cexgan. En el caso del usuario veterinario colegiado solo puede solicitar certificados de tipo "Animales de compañía"
- Ase(s): buscador de ASE por denominación del certificado y numero de ASE.
- SVIF: combo de SIVF.
- Fecha creación desde: campo tipo calendario.
- Fecha creación hasta: campo tipo calendario.
- Fecha emisión desde: campo tipo calendario.
- Fecha emisión hasta: campo tipo calendario.
- Fecha de operación desde: campo tipo calendario.
- Fecha de operación hasta: campo tipo calendario.
- Muestras: combo con opciones SI/NO

El buscador presenta dos botones en la parte inferior:

 Buscar: se pulsa para que el sistema realice la búsqueda de solicitudes en función e los criterios de búsqueda seleccionados.

 Limpiar: vacía el contenido de todos los criterios de búsqueda y los deja habilitados para su cumplimentación.

El resultado de la búsqueda aparecerá en la tabla de resultados inferior

# 7.3. FUNCIONALIDADES SOBRE UNA SOLICITUD

#### 7.3.1. Cancelar solicitud

Esta funcionalidad está habilitada para solicitudes en estado "Pendiente de emisión" y siempre que el SIVF no haya iniciado su tramitación.

Tras seleccionar en la tabla la solicitud que se desea cancelar se deberá pulsar en el icono "Cancelar solicitud". <sup>Canc</sup> . Esta acción únicamente se podrá realizar cuando el SVIF no haya iniciado la tramitación.

Al clicar en el botón de cancelar, se despliega una pantalla en la cual se debe incluir el motivo de la cancelación y seleccionar el botón de "Grabar".

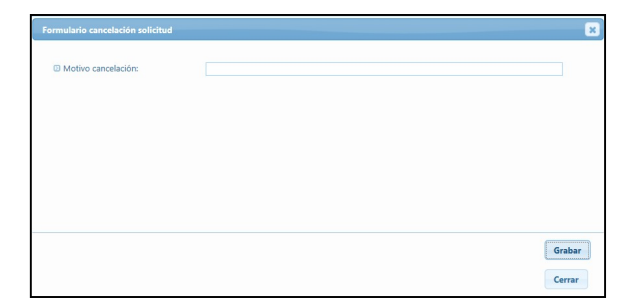

Una vez realizada esta acción, el sistema genera un aviso indicando que se ha cancelado correctamente la solicitud.

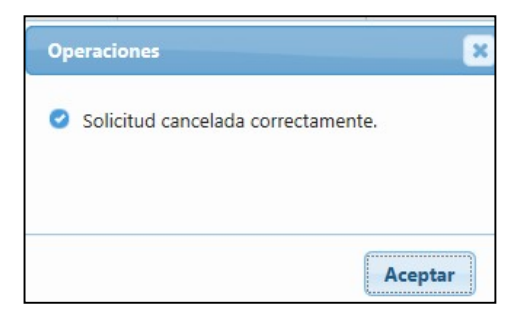

En este momento, la solicitud aparecerá en el historial en el estado "Cancelada"

# 7.3.2. Desviar solicitud

Esta funcionalidad está habilitada para solicitudes en estado "Pendiente de emisión" y siempre que el SIVF no haya iniciado la tramitación.

Por medio de la opción de Desvío se podrá reasignar la solicitud a otro SVIF distinto del seleccionado inicialmente.

 Se habilitará la posibilidad de desviar solicitudes al seleccionar una solicitud y clicar en el botón de "Desviar" Desv<sub>,</sub> apareciendo otra pantalla, en la cual se debe indicar el puesto de Inspección de Sanidad Animal al cual se quiere desviar la solicitud y el motivo, para posteriormente seleccionar el botón de guardar si se desea desviarla.

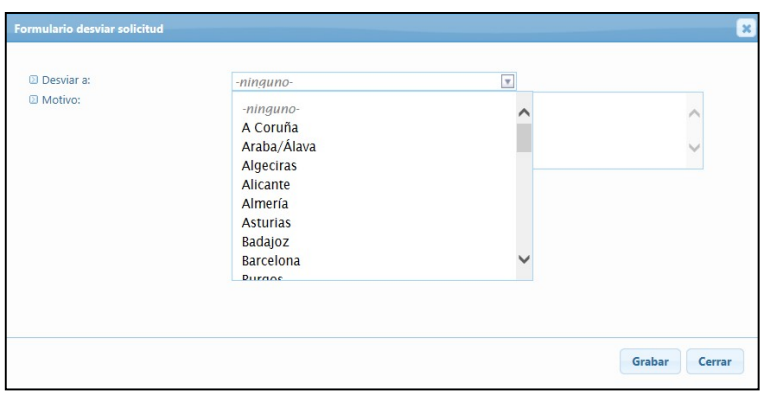

# 7.4. FUNCIONALIDADES SOBRE SOLICITUDES TRAMITADAS POR EL SVIF

#### 7.4.1. Envío de subsanación

Se podrá enviar una subsanación a la solicitud, si previamente se ha recibido una notificación por parte del SVIF para subsanar errores en los datos de la solicitud y / o documentación. Para ello la solicitud debe encontrarse en estado de "pendiente subsanar".

Una vez seleccionada la solicitud, se debe pulsar sobre el icono de la barra de herramientas

# "Enviar subsanación" ...

Al clicar en enviar subsanación, se abre de nuevo el formulario de la solicitud, para su posible modificación, una vez realizado estos cambios se selecciona en el botón de "Enviar subsanación" situado en la parte superior de la pantalla.

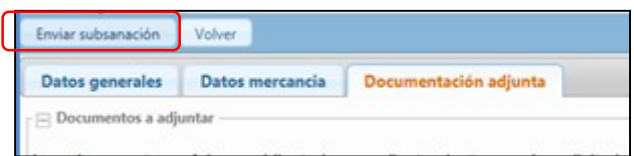

En el buscador de solicitudes una vez tramitada la subsanación estará en estado de "Pendiente de Verificación ".

#### 7.5. FUNCIONALIDADES SOBRE CERTIFICADOS EMITIDOS POR EL SVIF

Las peticiones que podrán realizarse en referencia a certificados emitidos por el SVIF serían las siguientes peticiones:

- Sustitución
- Duplicado
- Certificado complementario
- Anulación
- Transferencia

#### 7.5.1. Petición de sustitución de certificado

Para que el SVIF pueda realizar esta sustitución en el certificado, se debe realizar la solicitud telemática de sustitución. Para ello seleccionará la solicitud en el Buscador de solicitudes de exportación" y pulsará sobre el icono de la barra de herramientas "Petición sustitución".

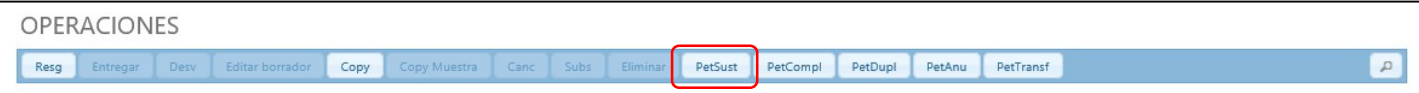

Al seleccionar el botón de "Petición sustitución", se generará una pantalla con los campos el formulario de sustitución que debe cumplimentarse. Una vez relleno se clicará en el botón de "Enviar".

Automáticamente se genera un resguardo de la petición de sustitución con los datos cumplimentados en el formulario y aparecerá el mensaje de confirmación.

Una vez realizado la sustitución por el SVIF, en el buscador aparecerá el nuevo número de certificado en estado "emitido ".

# 7.5.2. Petición de duplicado

Cuando se necesite solicitar un duplicado del certificado emitido en caso de pérdida o robo de dicho certificado, lo solicitará mediante un formulario telemático pulsando en la barra de herramientas sobre el icono "Petición de duplicado" al seleccionar la solicitud en el buscador de solicitudes.

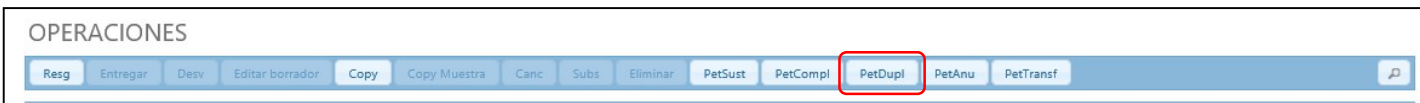

Una vez cumplimentado el formulario correspondiente y seleccionado el botón de "Grabar", se generará un resguardo.

En el buscador, aparecerá este certificado con estado de Cert. Emitido (dupl)

#### 7.5.3. Petición de certificado complementario

Para poder realizar esta funcionalidad, se debe ir al "Buscador de solicitudes de exportación", seleccionar la solicitud y pulsar sobre el icono de la barra de herramientas "Petición de complementario".

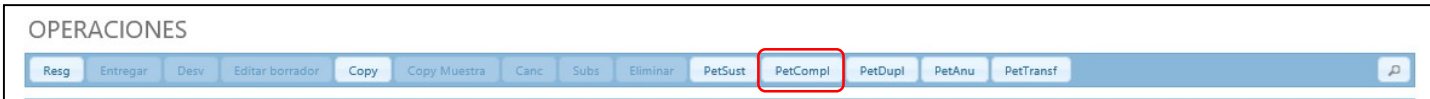

Una vez cumplimentado el formulario, al dar a "Enviar" automáticamente se genera un resguardo de la petición de certificado complementario con los datos cumplimentados en el formulario y aparecerá el mensaje de confirmación.

#### 7.5.4. Petición de anulación de certificado

Se deberá realizar esta acción cuando la operación de exportación no se haya llevado efecto, por cualquier causa o cuando se constate la existencia de algún error en los datos indicados en el certificado sanitario de exportación, después de que éste haya sido impreso, firmado y entregado.

La funcionalidad de petición de anulación se realizará una vez seleccionada la solicitud en el buscador de solicitudes y pulsado sobre el icono de la barra de herramientas "Petición de anulación".

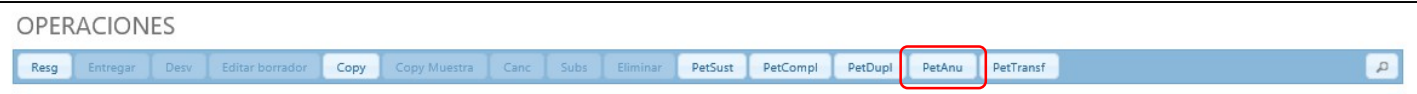

Una vez cumplimentado el formulario correspondiente y seleccionado el botón de "Grabar", generará un resguardo y aparecerá el mensaje de confirmación.

# 7.5.5. Petición de transferencia de certificado

Para poder realizar esta funcionalidad se debe ir al "Buscador de solicitudes de exportación", seleccionar un certificado y solicitar la transferencia del certificado emitido a través del icono de "Petición de transferencia" existente en la barra de herramienta.

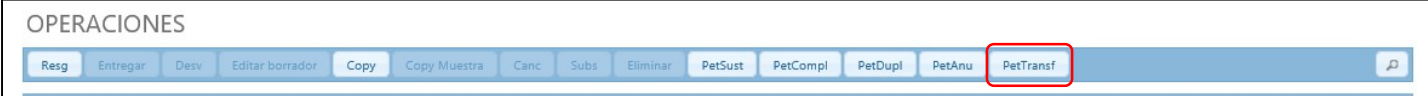

Se abrirá un formulario de petición de transferencia, el cual se cumplimentará y se dará a "Grabar "para enviar la petición al SV

Una vez seleccionado el botón de "Grabar", generará un resguardo y aparecerá el mensaje de confirmación.

Una vez tramitada la transferencia en el buscador de solicitudes, aparecerá esta solicitud en estado de "emitido tras transferencia".

# 7.6. GESTIÓN DE PETICIONES

En el apartado de Gestión de peticiones del menú se pueden realizar consultas sobre la evolución de las peticiones.

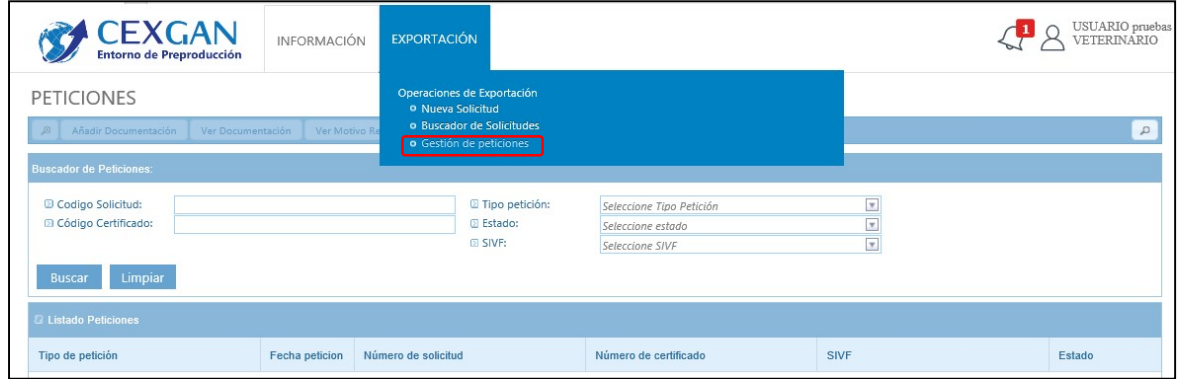

Se podrá consultar todas las peticiones realizadas sobre los certificados emitidos, conociendo en qué estado se encuentra:

- Enviada: la petición de realizar sustitución, duplicado, certificado complementario, anulación y transferencia ha sido enviada al inspector.
- Aceptada: la petición de realizar sustitución, duplicado, certificado complementario, anulación y transferencia ha sido aceptada por el inspector.
- Rechazada: la petición de realizar sustitución, duplicado, certificado complementario, anulación y transferencia ha sido rechazada por el inspector.

El buscador está formado por los siguientes criterios de búsqueda:

- Código de solicitud
- Código de certificado
- Tipo de petición:
	- o Sustitución
	- o Duplicado
	- o Complementario
	- o Transferencia
	- o Anulación
- Estado:
	- o Enviada: petición enviada por el solicitante.
	- o Aceptada: petición aceptada por el SIVF.
	- o Rechazada: petición rechazada por el SIVF.
	- o En tramitación en destino en las peticiones de transferencia.
	- o Anulada: petición anulada.

Una vez seleccionada la petición en la tabla se puede realizar las siguientes acciones a través de los botones de funcionalidad de la barra de herramienta:

- Ver resguardo: Permite visualizar el resguardo de la petición
- Añadir documentación; Permite adjuntar documentos que se desee de la misma forma que al realizar la solicitud cuando este la petición en estado de enviada.
- Ver documentación: Permite visualizar los documentos añadidos.
- Ver motivo rechazo: en aquellas peticiones rechazadas pro el SIVF.
- Anular petición: permite anular una petición antes de que el SIVF inicie su tramitación.

# 7.7. CENTRO DE ATENCIÓN A USUARIOS

CEXGAN pone a disposición de sus usuarios el siguiente correo electrónico donde se puede consultar cualquier duda y solcitar información:

# cexgan@tragsa.es